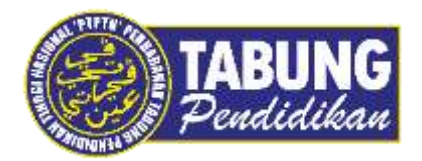

# **Panduan Pengguna**

Pembayaran Pinjaman Melalui Affin Bank

**VERSI 1.0** 

**Disediakan oleh:**

Unit Terimaan Online Jabatan Kewangan dan Akaun Perbadanan Tabung Pendidikan Tinggi Nasional

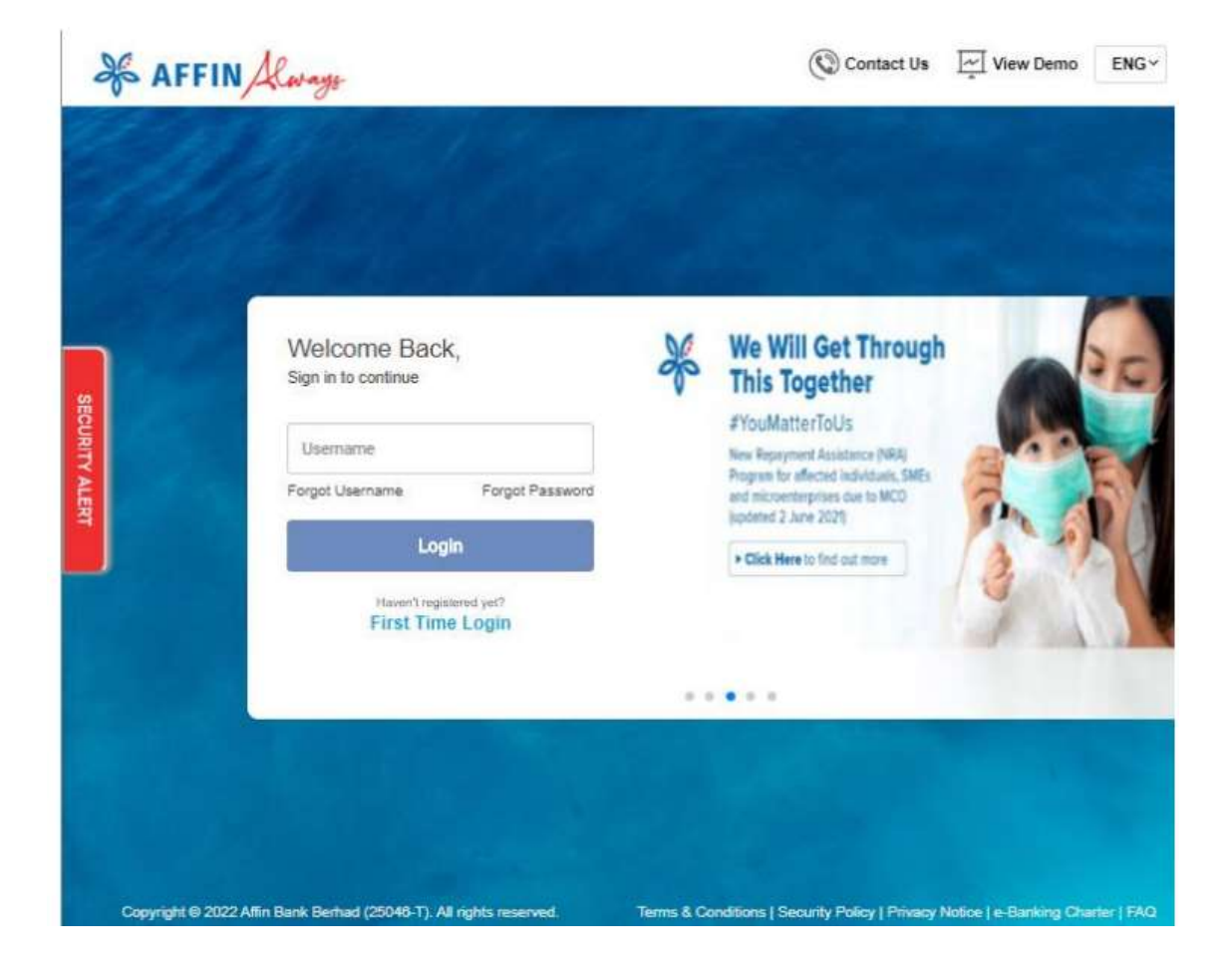

#### **LANGKAH 1:**

Layari laman web Affin Bank https://rib.affinalways.com

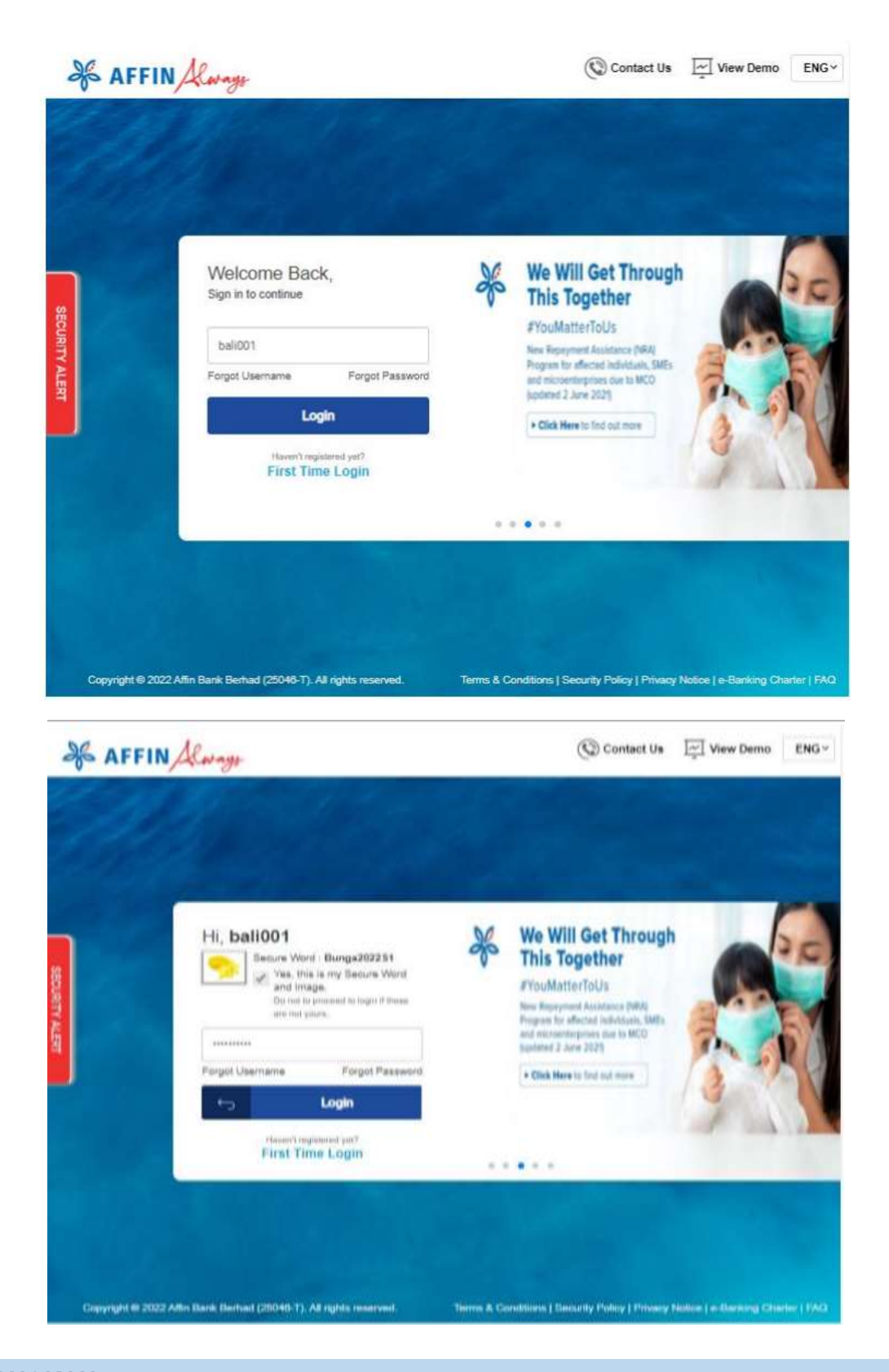

#### **LANGKAH 2:**

Masukkan *Login ID* dan *Password* anda

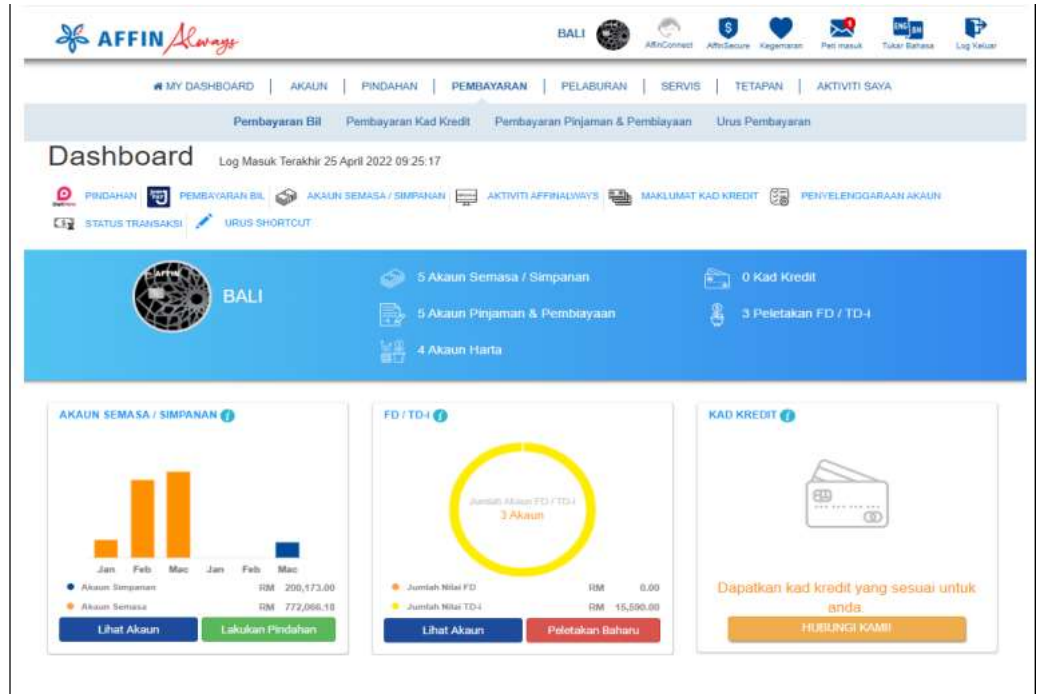

#### **LANGKAH 3:**

- Klik *Pembayaran*
- Pilih *Pembayaran Bil*

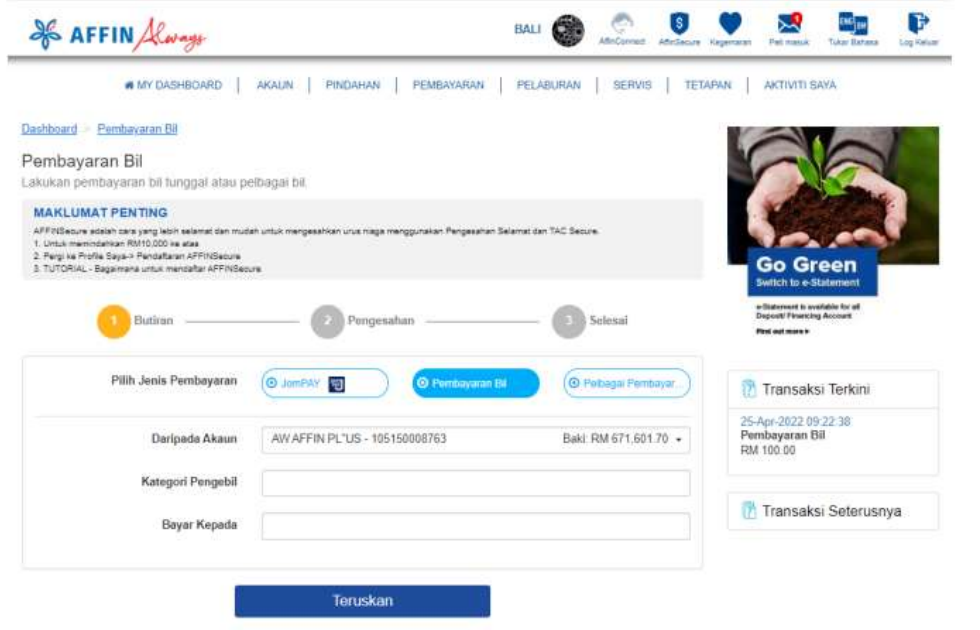

#### **LANGKAH 4:**

- Pilih Jenis Pembyaran *Pembayaran Bill*
- *Pilih Akaun* untuk akaun pemotongan bayaran
- Pilih *Kategori Pengebil*

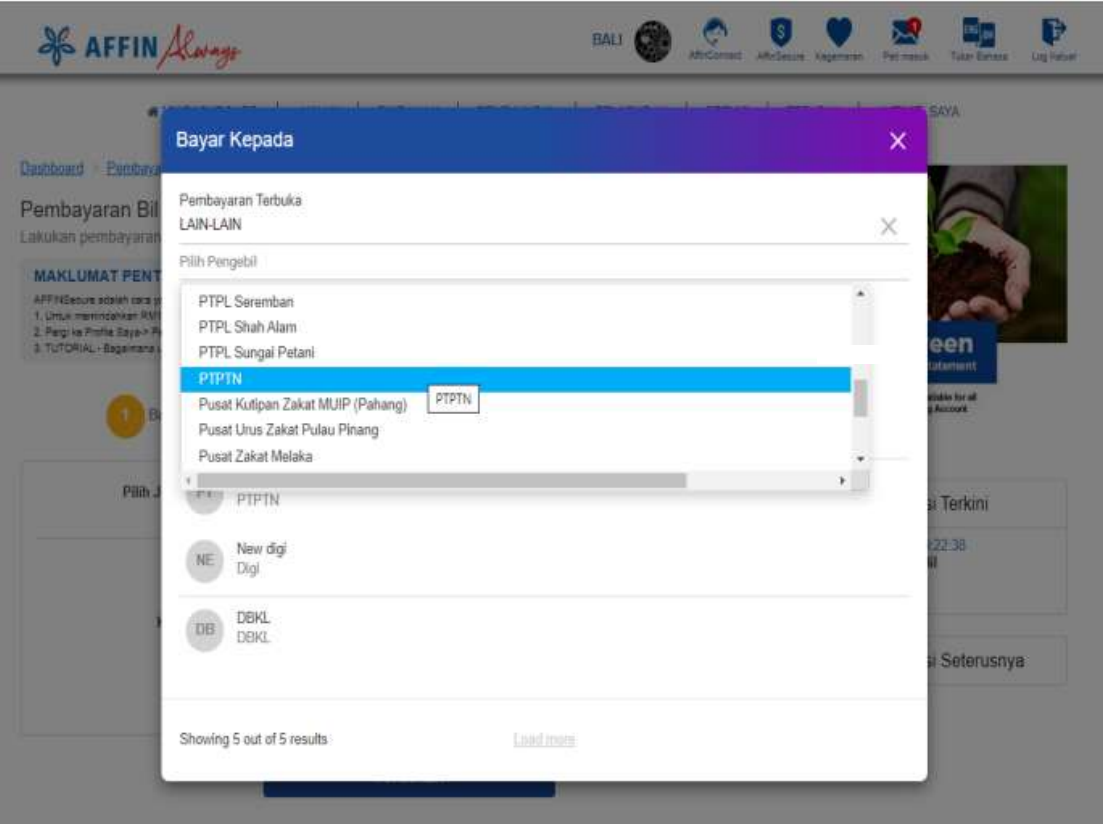

## **LANGKAH 5:**

- Pilih Kategori Pengebil *Lain- Lain*
- Pilih Pengebil *PTPTN*

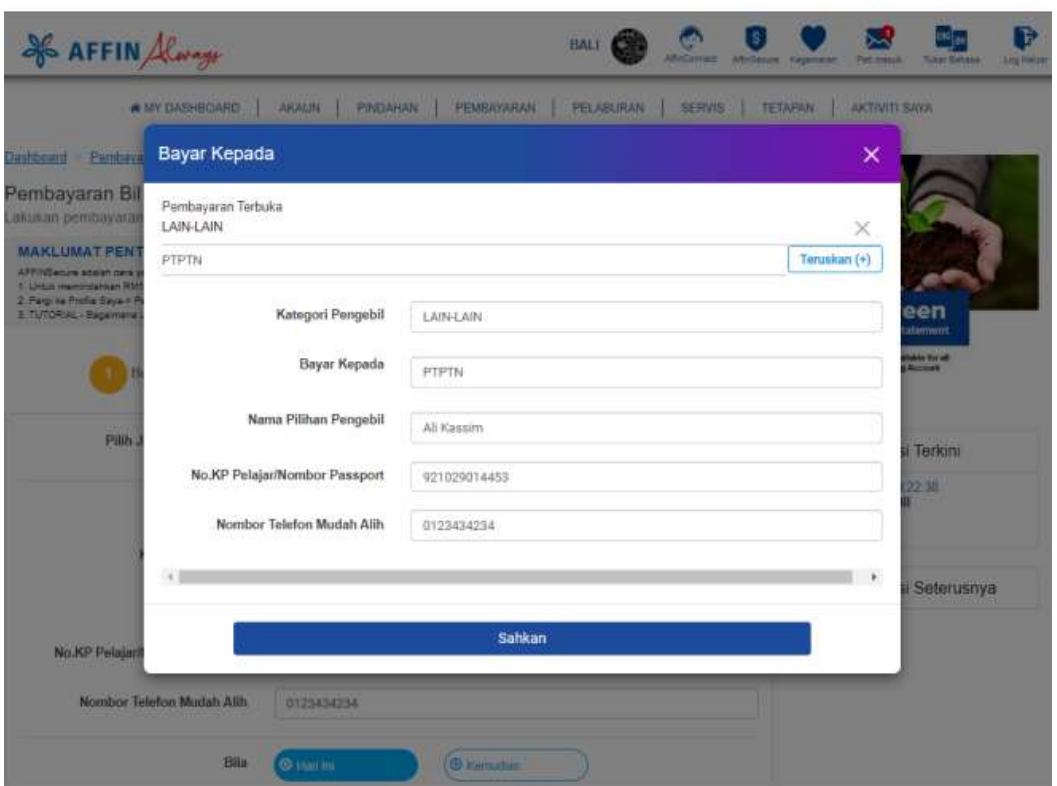

#### **LANGKAH 6:**

- Klik *Teruskan (+)* untuk bil baru
- Masukkan *Nama Pilihan Pengebil, No KP Pelajar/Nombor Passport, Nombor Telefon Mudah Alih atau*
- $\checkmark$  Pilih bil dalam senarai yang telah didaftarkan
- Klik *Sahkan*

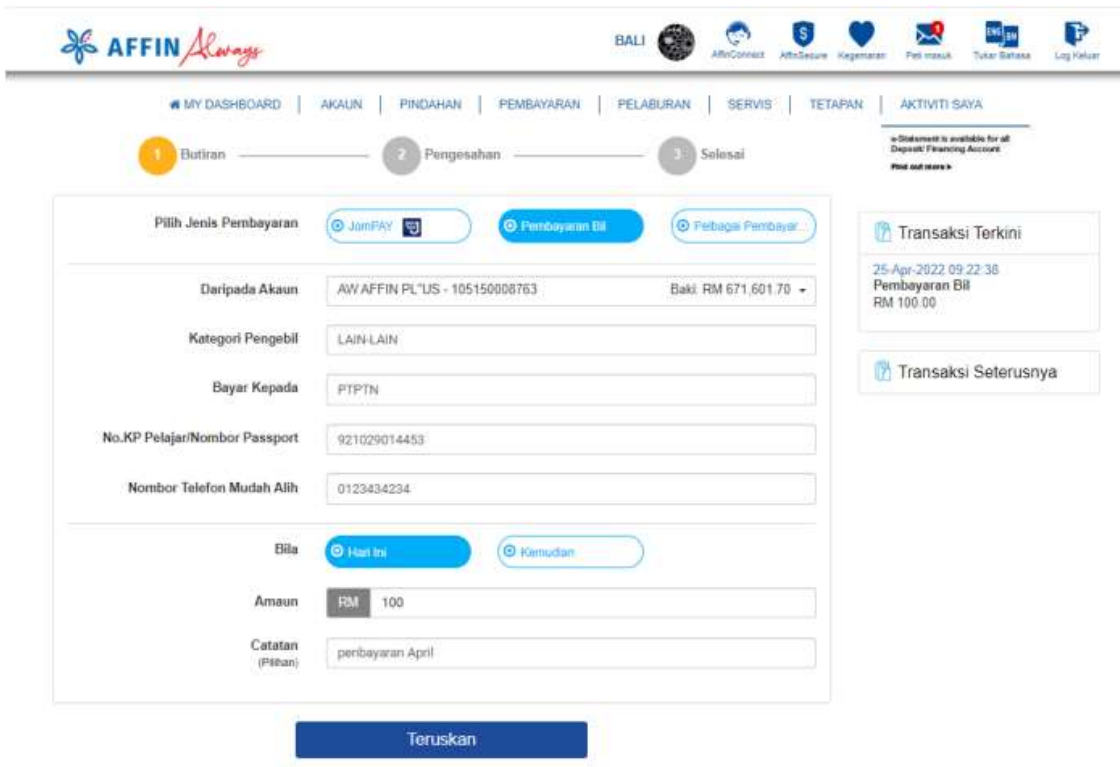

### **LANGKAH 7:**

- Masukkan *Amaun* dan *Catatan (pilihan)*
- Klik *Teruskan*

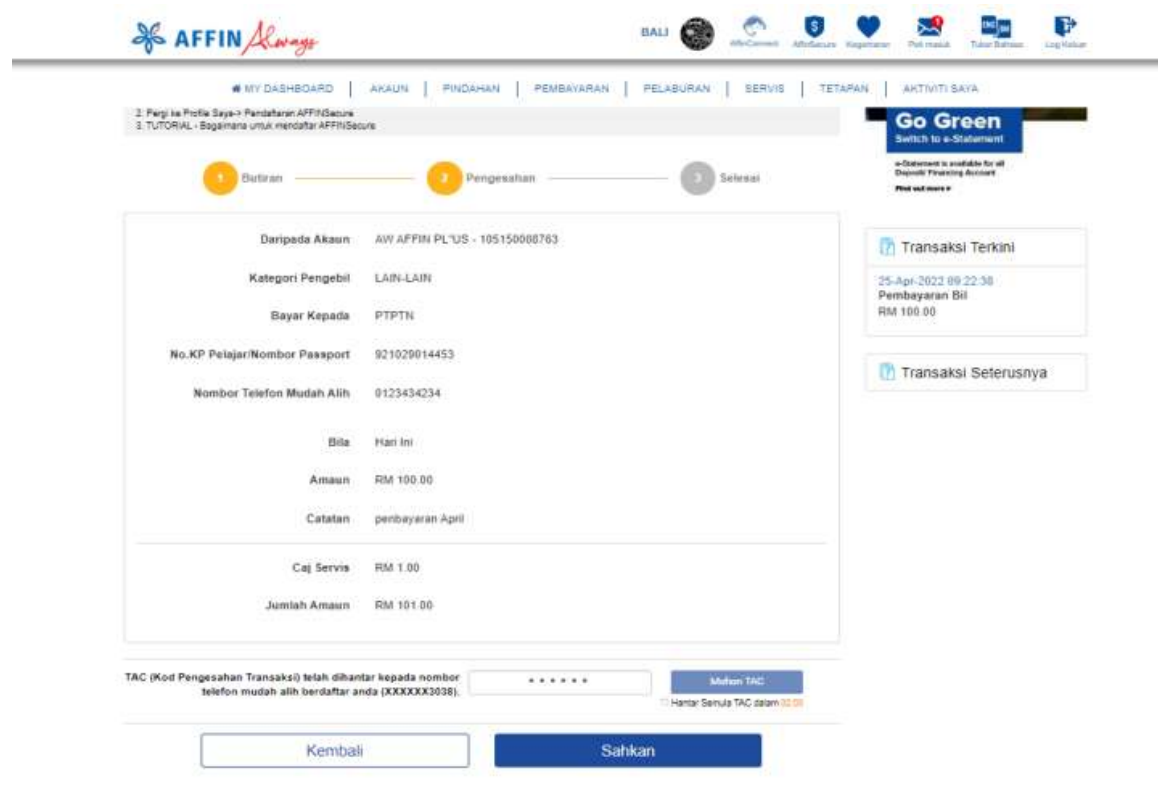

#### **LANGKAH 8:**

- Klik *Mohon TAC*
- TAC (Kod Pengesahan Transaksi) telah dihantar kepada nombor telefon mudah alih berdaftar anda
- Masukkan *Kod*
- Klik *Sahkan*

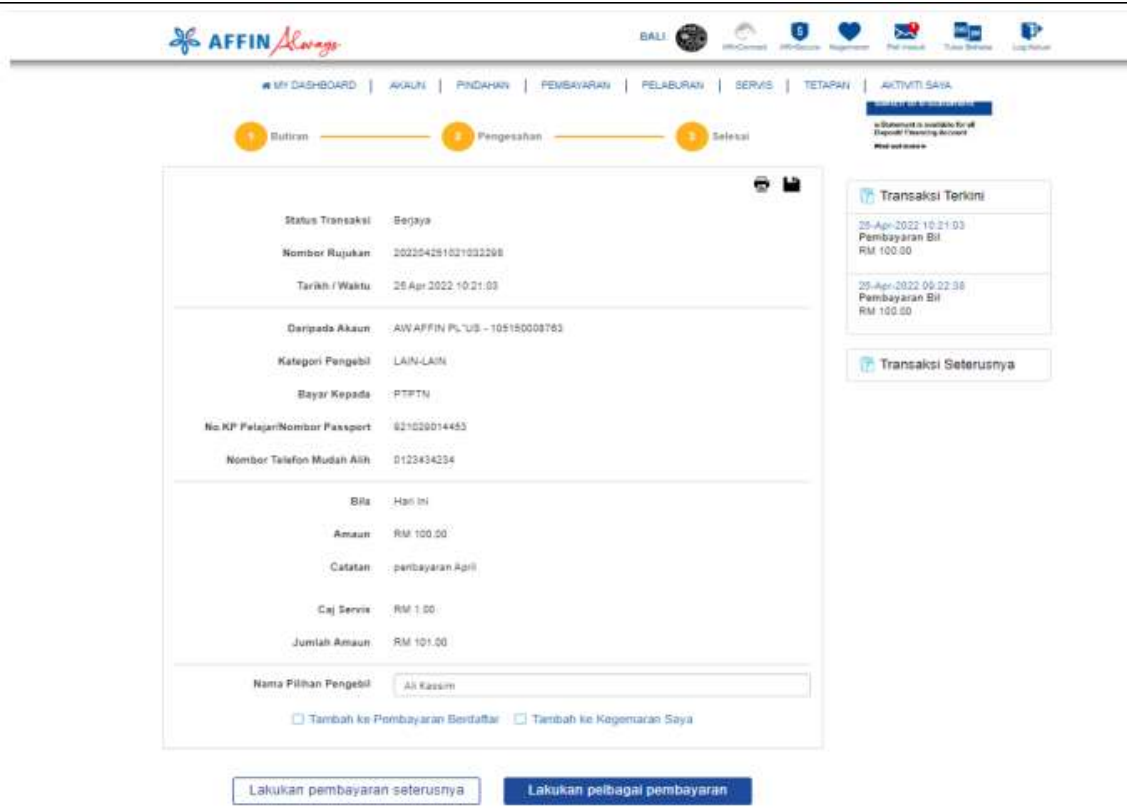

#### **LANGKAH 9:**

- Transaksi berjaya apabila *Status Transaksi adalah Berjaya*
- $\checkmark$  Cetak resit untuk simpanan dan bukti bayaran
- $\checkmark$  Tanda pada Tambah ke Pembayaran Berdaftar untuk mendaftar butir untuk memudahkan pembayaran akan datang

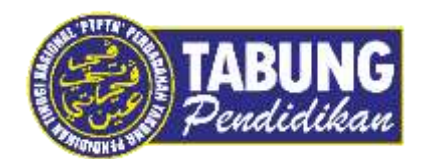

# **Peluang Kejayaan Anda**

www.ptptn.gov.my